# Release Notes - MC40 Android KK - BSP v02.13.0311 - HotFix CFE v01.08.00 Package

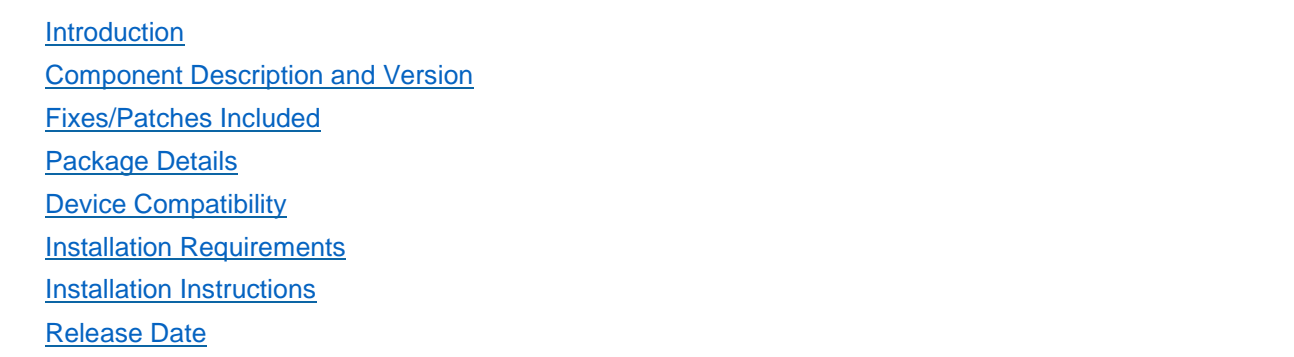

#### <span id="page-0-0"></span>Introduction

HotFix CFE (Cumulative Fixes from Engineering) Package contains multiple SPR Hotfixes into a single package. The HotFix CFE Package helps the end users to keep up to date with all the SPR Hotfixes for given product software release / revision.

HotFix CFE package is validated only by engineering validation team and the package follows Zebra Technologies HotFix Package Policy. Click here to view HotFix Package Policy. [HotFix Support Policy](https://www.zebra.com/us/en/support-downloads/software/hotfix-support-policy.html)

### <span id="page-0-1"></span>Component Description and Version

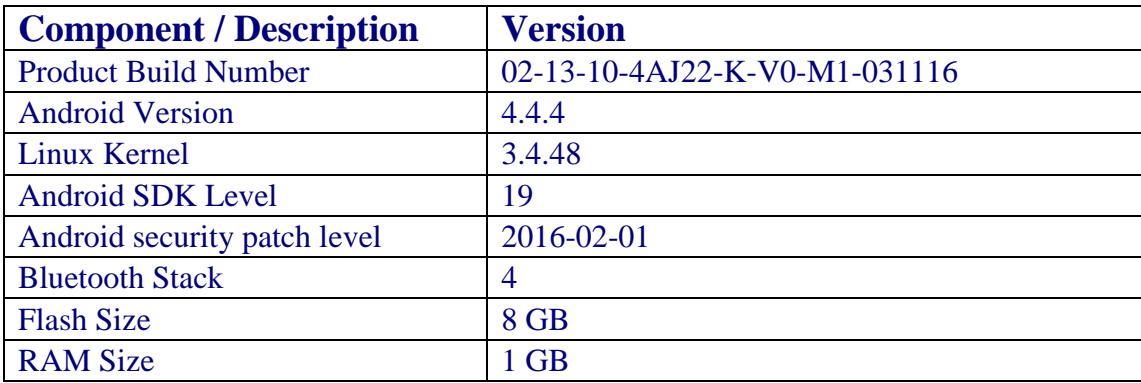

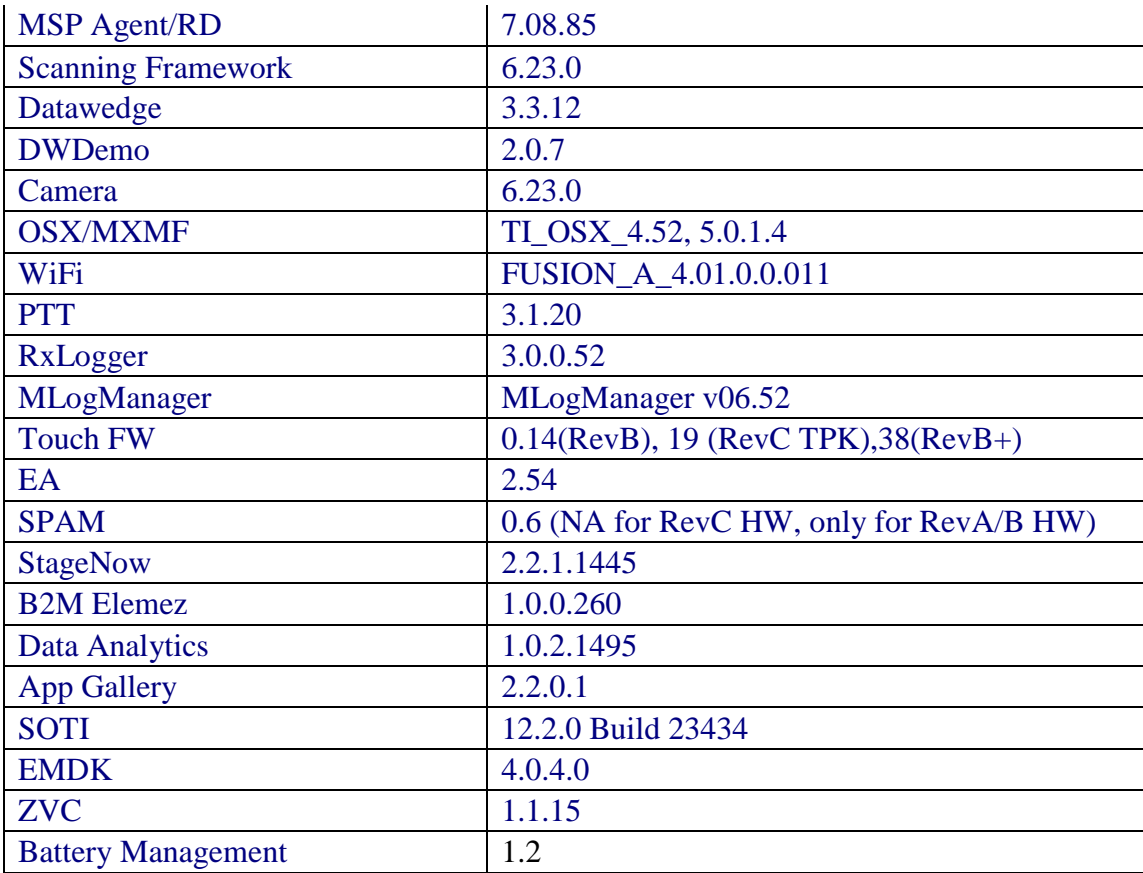

## <span id="page-1-0"></span>Fixes/Patches Included:

Fixes Included:

The CFE Package CFE-MC40-KK-V0-031116\_EN\_v010800.zip file includes the following HotFixes:

SPR29349,

- SPR29390 Fixed an issue wherein the audio packets were missing at the very beginning of the call on REV B/REVB+ hardware
- SPR29076 Provided a way to disable/enable the ""the network might be monitored by 3rd party" alert that gets displayed upon installing user certificates

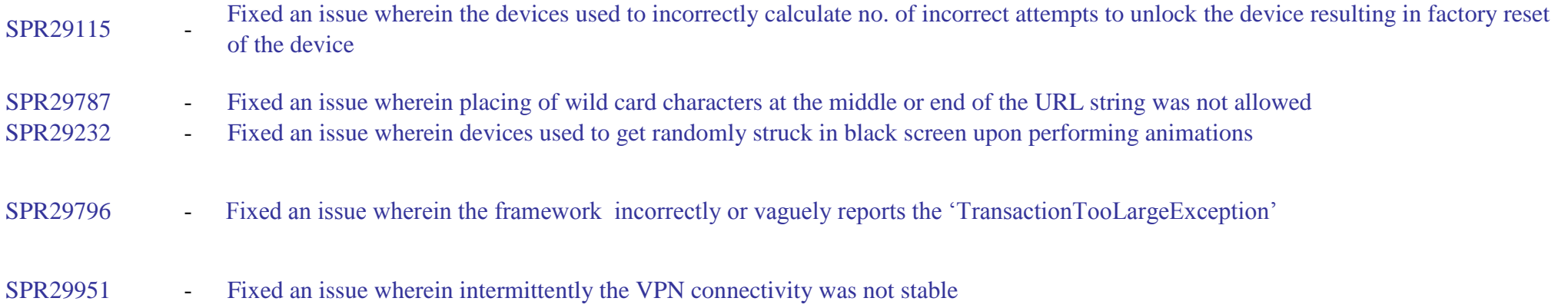

Note: SPR29076\_MC40\_KK\_x0\_031116\_enabler.zip - This patch needs to be installed to disable the Network Monitor Warning alerts on top of "**CFE-MC40KK-V0-031116\_EN\_v010800.zip**" package.

## <span id="page-2-0"></span>Package Details

CFE-MC40-KK-V0-031116\_EN\_v010800.zip

## <span id="page-2-1"></span>Device Compatibility

This HotFix CFE Package software release has been approved for use with the following Zebra devices.

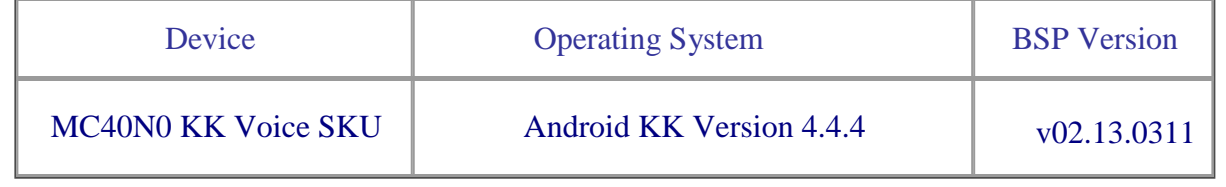

#### <span id="page-2-2"></span>Installation Requirements

This SW is intended for the MC40 KK device running on 02-13-10-4AJ22-K-V0-M1-031116 Voice build only.

#### <span id="page-3-0"></span>Installation Instructions

- 1. Connect the USB cable from your PC to the device.
- 2. Make sure MTP mode is selected in the device USB settings and MTP drivers are installed in your PC.
- 3. The internal SD card of MC40 will be seen in your PC as mounted drive MC40N0.
- 4. Copy the recovery update zip file "CFE-MC40-KK-V0-031116 EN v010800.zip" to the root folder on internal SD card.
- 5. Press and hold the Power button on the device until the Device options menu appears.
- 6. Tap on Reset to reboot the device.
- 7. When the device is rebooting hold the left Scan/Action button to enter Recovery update mode.
- 8. When the Recovery Mode home screen (Android logo) appears then release the left Scan/Action button.
- 9. Touch Home button to enter Recovery menu screen.
- 10. Click on Vol+ or Vol- to navigate to the "apply update from sdcard" option.
- 11. Click on PTT key to select the option.
- 12. Click on Vol+ or Vol- to navigate to the recovery update zip file.
- 13. Click on PTT key to select the recovery update zip file "CFE-MC40-KK-V0-031116 EN v010800.zip".
- 14. Click on Vol+ or Vol- to navigate "reboot system now" and Click on PTT key to reboot the device.
- 15. There are two ways to Check the Android Patch Level after install the CFE package in the device,
	- Settings->About Device-> Zebra Patch Version
	- Run "getprop persist.sys.cfe.patchver" command in ADB Shell.

# <span id="page-4-0"></span>Release Date

August, 2016